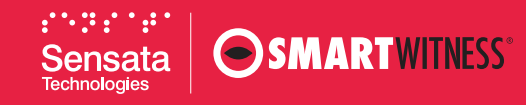

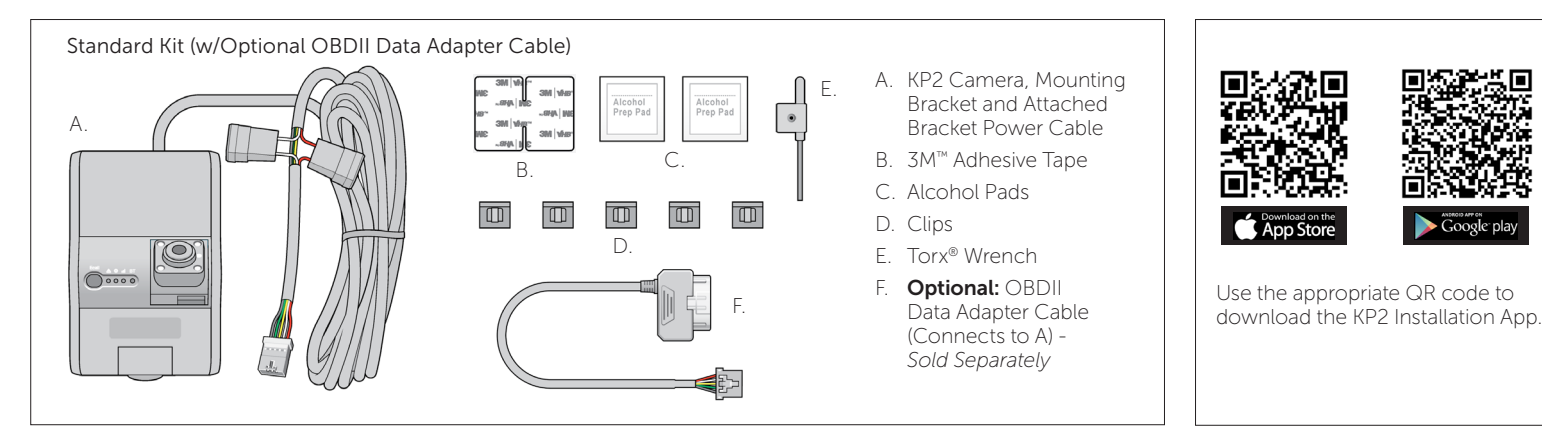

1. Review the package contents.

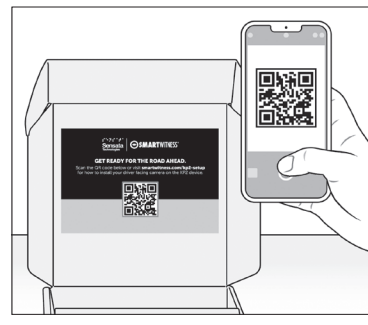

2. Scan the QR code inside the box for a detailed installation video, spec sheet and user guide.

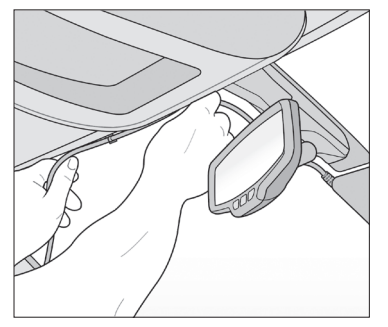

**6.** Remove adhesive and apply cable clips to windshield. Slide the bracket power cable into clips.

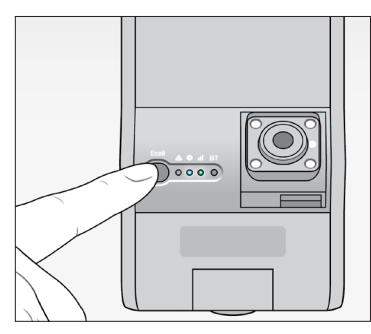

10. Turn on your vehicle. Check that both blue and green lights remain on after 5 minutes. If not, an error occurred.

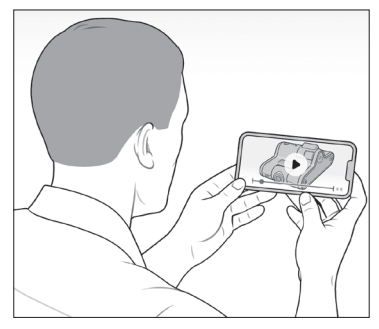

3. Watch the *[installation video](https://www.youtube.com/watch?v=YUv2OVmdzR0)*. Refer to proper camera installation guidelines *[here](http://kb.smartwitness.com/knowledge-base/how-to-perform-camera-installation/)*.

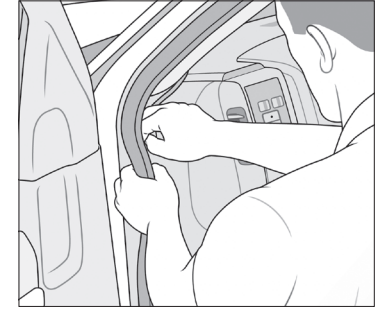

7. Tuck cable behind weather stripping, and push stripping in to secure it.

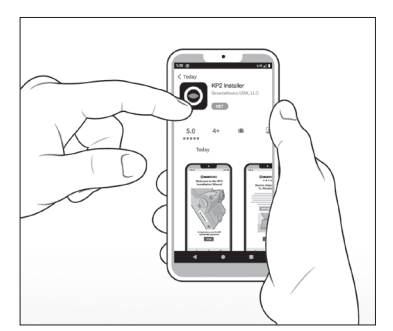

11. Scan the QR code above, and download the iOS or Android KP2 installation app.

4. Use wipe to clean the window. Allow time to dry. To determine compliant device placement, check local regulations.

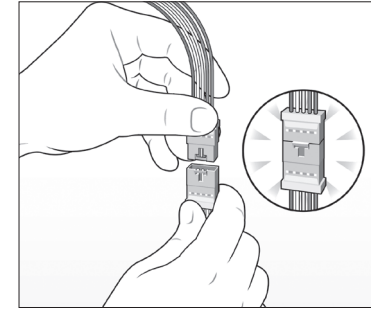

8. At the end of the bracket cable (A), connect the terminal to the smaller end of the adapter cable (F).

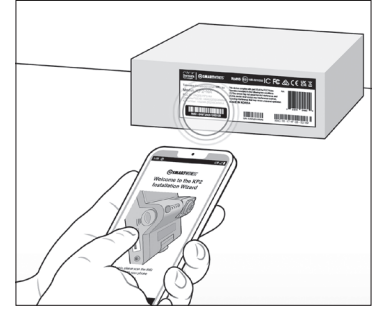

12. Open the KP2 installation app, and scan the IMEI code on the box's label.

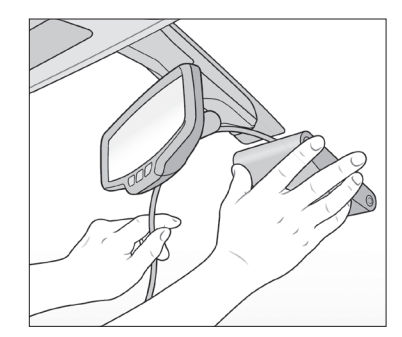

**5.** Remove backing. Press evenly to ensure the mounting bracket's adhesive is flush against the glass. Hold to window for 30 seconds.

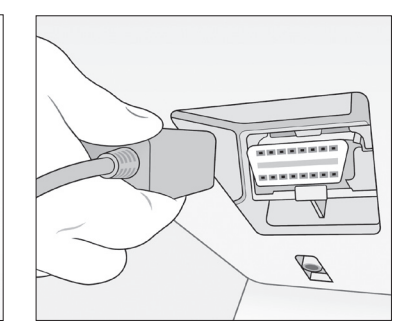

9. Plug the end of the OBDII adapter cable into your vehicle's OBDII port.

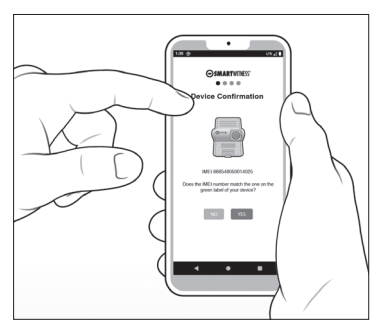

13. Follow the device configuration prompts to complete the installation app.

## Proceed to next page for device calibration >

## QUICK START INSTALLATION GUIDE

FOR KP2 VIDEO TELEMATICS CAMERA

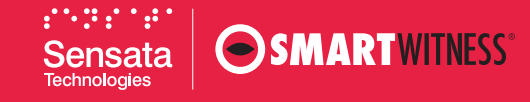

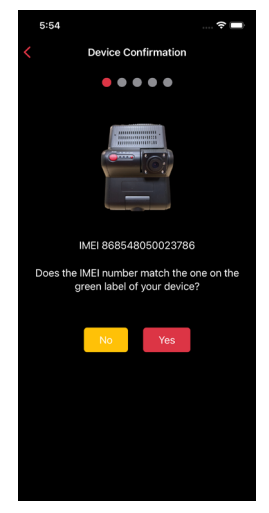

14. Ensure the IMEI code in the app matches your device's IMEI.

If there isn't a match, tap No and contact SmartWitness Support.

If there's a match, tap Yes to continue.

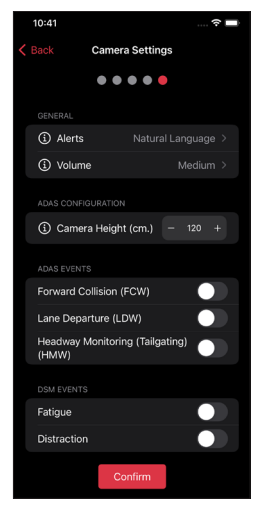

18. Choose preferences for in-cabin alerts, an alert's volume level or activation of different ADAS and DSM events.

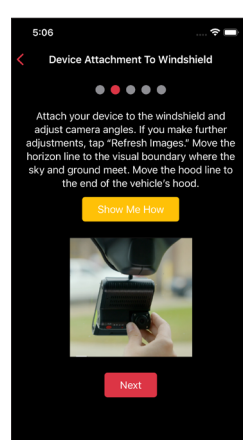

15. Read the instructions to understand more about your vehicle's "Horizon" and "Hood" lines.

Tap **Show Me How** for a brief video walk-through of the device attachment process.

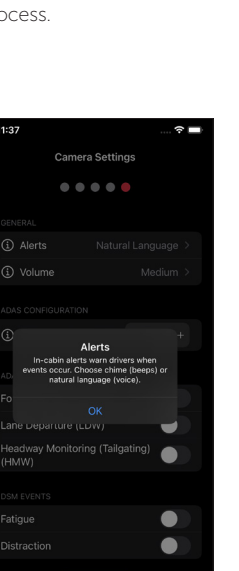

19. If you're unaware of a setting's function, tap the **info** icon to learn more. Pay close attention to **Camera Height**. Enter an even interval value (e.g., 190 cm), not an odd interval value (e.g., 205 cm, 213 cm).

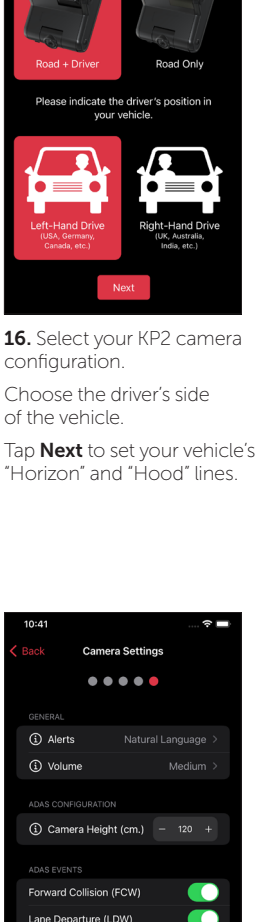

 $\bullet\bullet\bullet\bullet\bullet$ 

est vour comero configur

20. After you've made changes and activated the appropriate features, tap **Confirm** to save your configuration.

Headway Monitoring (Tailgating)<br>(HMW)

Fatigue

Distractio

 $\overline{\phantom{a}}$ 

œ

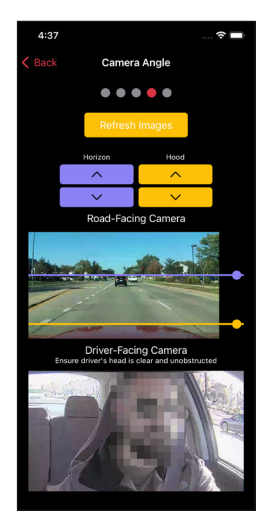

17. If you adjust either camera, tap Refresh Images to update road- and driver-facing camera images.

Use the arrows to adjust your vehicle's "Horizon" and "Hood" lines.

Ensure your "Hood" line is in the bottom one-fourth of your image.

Scroll down and tap **Next** to save the "Horizon" and "Hood" lines.

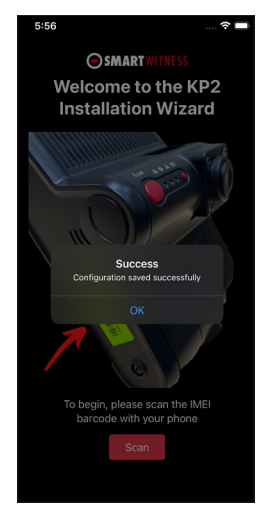

21. On the home screen, you'll see a success message validating your saved configuration.

Congratulations! Your KP2 is now ready to go!